# **Chinesisch-Deutsches Wörterbuch HanDeDict**

Jan Hefti

### **1 Zielsetzung**

Ziel des Projekts ist die Erstellung eines frei nutzbaren Chinesisch-Deutschen Wörterbuchs, dessen Korpus sinologischen Ansprüchen genügt und von anderen Projekten beliebig weiterverwendet werden kann. Die Kombination eines offenen Community-Systems mit einer redaktionellen Überprüfung soll helfen, die Balance zwischen der Nutzung möglichst vieler Ressourcen und der Qualitätssicherung zu halten.

Das Projekt HanDeDict wurde Mitte 2005 von Michael Klaus Engel und Jan Hefti ins Leben gerufen. Dr. Engel kümmert sich vorwiegend um die Außendarstellung und Zusammenarbeit mit anderen Projekten, Herr Hefti um die technische Weiterentwicklung und den Inhalt des Wörterbuchs. Die Integrität des Inhalts soll aber vor allem ein Team von Redakteuren garantieren, das derzeit noch im Wachsen begriffen ist – wir freuen uns über jedes neue Mitglied.

Neben dem Online-System, das im folgenden beschrieben wird und die Master-Daten verwaltet, stehen verschiedene Download-Versionen zur Verfügung, darunter EDICT- und bedic-Formate für die Verwendung in unterschiedlichen Programmen, die u.a. auch auf kleinen Handcomputern (PDAs) laufen, sowie Versionen für Lernprogramme wie z.B. LingoPad und Wakan. Die Daten werden in der Regel einmal täglich aktualisiert, und sofern es die Ressourcen erlauben, bemühen wir uns, nach und nach möglichst alle Formate, die sinnvolle Anwendungen erlauben, zu unterstützen.

### **2 Aufbau eines Eintrags**

Das Wörterbuch ist auf oberster Ebene in chinesische Einträge eingeteilt. Jeder Eintrag entspricht einer Zeichen-Pinyin-Kombination – 傳 chuán und 傳 zhuàn sind also zwei verschiedene Einträge, während das Zählwort  $\bar{\text{A}}$  und das Adjektiv  $\bar{\text{A}}$  (ursprünglich) nur zwei unterschiedliche Bedeutungen ein und desselben Eintrags  $\ddot{\Phi}$  běn darstellen. Auf der Ebene der Bedeutungen finden auch verschiedene Verknüpfungen statt. Im einzelnen sieht das Schema das Wörterbuchs wie folgt aus:

- Eintrag 1 (z.B.  $#$  hǎo)
	- **–** Bedeutung 1-1 (z.B. gut) Wortart des chinesischen Worts, wenn es in dieser Bedeutung verwendet wird (z.B. Adjektiv) Bereich (in diesem Fall leer, sonst z.B. Politik, Wirtschaft, Physik, Musik, . . . ) Antonym(e) (z.B. 壞), verwandte Wörter, Abkürzungen, ...
- $*$  Beispiel 1-1-1 (z.B. 說得好 gut gesagt)
- ∗ Beispiel 1-1-2 . . .
- **–** Bedeutung 1-2 (z.B. ziemlich, Wortart: Adverb, verwandte Wörter: 很, 挺, ...)
	- ∗ Beispiel 1-2-1 (z.B. 我好餓啊! Ich habe richtig Hunger!)
	- ∗ Beispiel 1-2-2 . . .
- **–** Bedeutung 1-3 . . .
- Eintrag 2 (z.B.  $#$  hào)
	- **–** Bedeutung 2-1 (z.B. dazu neigen, Wortart: Verb, . . . )
		- $*$  Beispiel 2-1-1 (z.B. 好生病 leicht krank werden)
		- ∗ Beispiel 2-1-2 . . .
	- **–** Bedeutung 2-2 . . .
- $\bullet$  Eintrag 3 ...

### **3 Eingabe neuer und Verbesserung vorhandener Einträge**

Bleibt eine Suche ergebnislos, erhält der Nutzer die Möglichkeit, den Begriff in einer speziellen Maske gleich einzutragen. Dabei versucht das System, möglichst viele Informationen selbst zu erkennen (beispielsweise Pinyin und Wortart), so dass der Nutzer nur eingreifen muss, wenn der Vorschlag falsch ist, und sich sonst auf die wichtigste Information, die Übersetzung, konzentrieren kann. Auch die Struktur des Eintrags wird weitgehend vorgegeben.

Außerdem wird die Zuverlässigkeit jedes Eintrags bewertet: ein Eintrag wird solange als "ungeprüft" markiert, bis er von einem Redakteur als korrekt anerkannt wurde. Dafür erhält jeder Eintrag eine bestimmte Anzahl Punkte, die sich danach richtet, von wem er wann angelegt bzw. korrigiert wurde.

#### <span id="page-1-0"></span>**3.1 Anwendungsfall: Eingabe eines neuen Eintrags**

Bevor Sie einen neuen Eintrag eingeben, sollten Sie prüfen, ob er bereits im Wörterbuch vorhanden ist, indem Sie nach den chinesischen Schriftzeichen suchen. Ist er noch nicht vorhanden, können Sie den neuen Eintrag wie folgt anlegen:

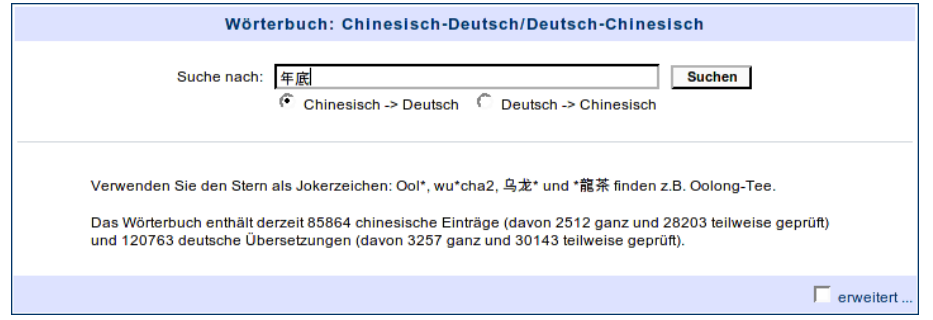

• Sofern die Suche gar kein Ergebnis liefert, sehen Sie sofort eine Maske zur Anlage des neuen Eintrags. Geben Sie einfach die deutsche Übersetzung der häufigsten oder einzigen Bedeutung ein und klicken Sie auf "Vorschau".

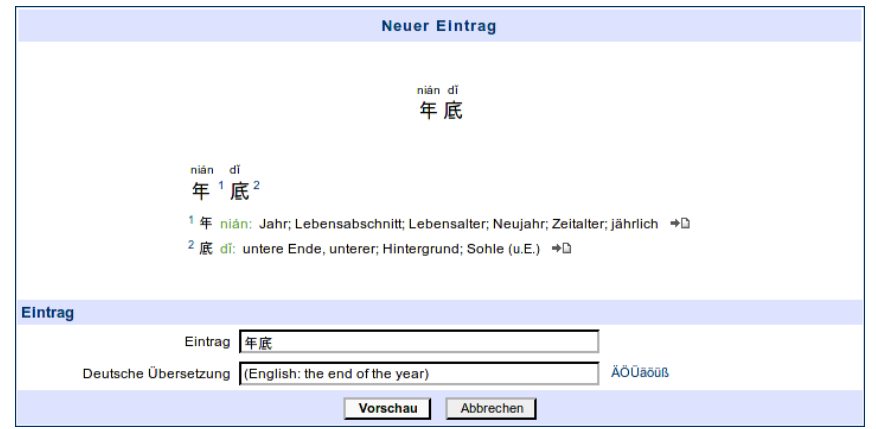

• Wenn die Suche zwar ein Ergebnis liefert, dies aber nicht den gewünschten Eintrag enthält,<sup>1</sup> klicken Sie im Menü auf "Neuer Eintrag" und geben eine chinesische Schreibweise und eine deutsche Übersetzung ein. Klicken Sie danach ebenfalls auf "Vorschau".

Das Wörterbuch vermutet die noch nicht eingegebenen Informationen wie Pinyin, andere chinesische Schreibweise (Kurz- bzw. Langzeichen), Wortart etc. anhand der bereits eingegebenen Informationen. Sie haben nun die Möglichkeit, falsche Vermutungen zu korrigieren und zusätzliche Informationen, z.B. Beispielsätze oder Übersetzungen weiterer Bedeutungen, hinzuzufügen. Wenn Sie mit dem Eintrag zufrieden sind, können Sie ihn durch Klick auf "Absenden" ins Wörterbuch eintragen.

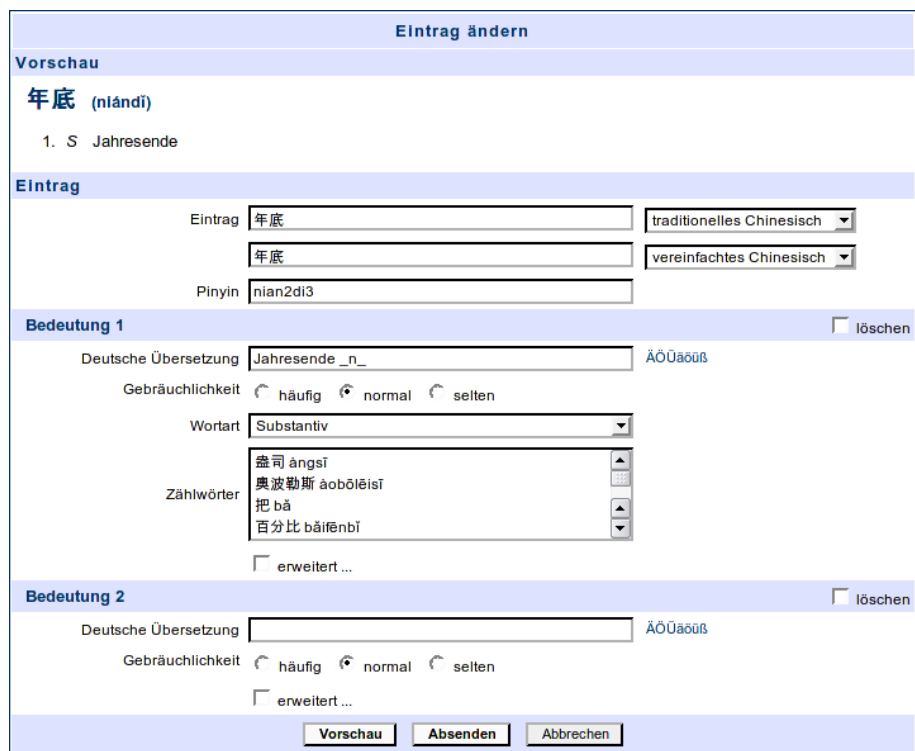

### **3.2 Anwendungsfall: Verbesserung eines vorhandenen Eintrags**

Wenn Sie einen Fehler in einem Eintrag finden, können Sie ihn ändern, indem Sie auf das Feld "Edit" rechts oben neben dem Eintrag klicken. Anschließend erscheint dieselbe Eingabemaske wie bei der Neuanlage eines Eintrags (siehe [3.1\)](#page-1-0).<sup>2</sup>

<sup>&</sup>lt;sup>1</sup> Sie möchten z.B.  $#$  hào anlegen, finden aber nur  $#$  hǎo.

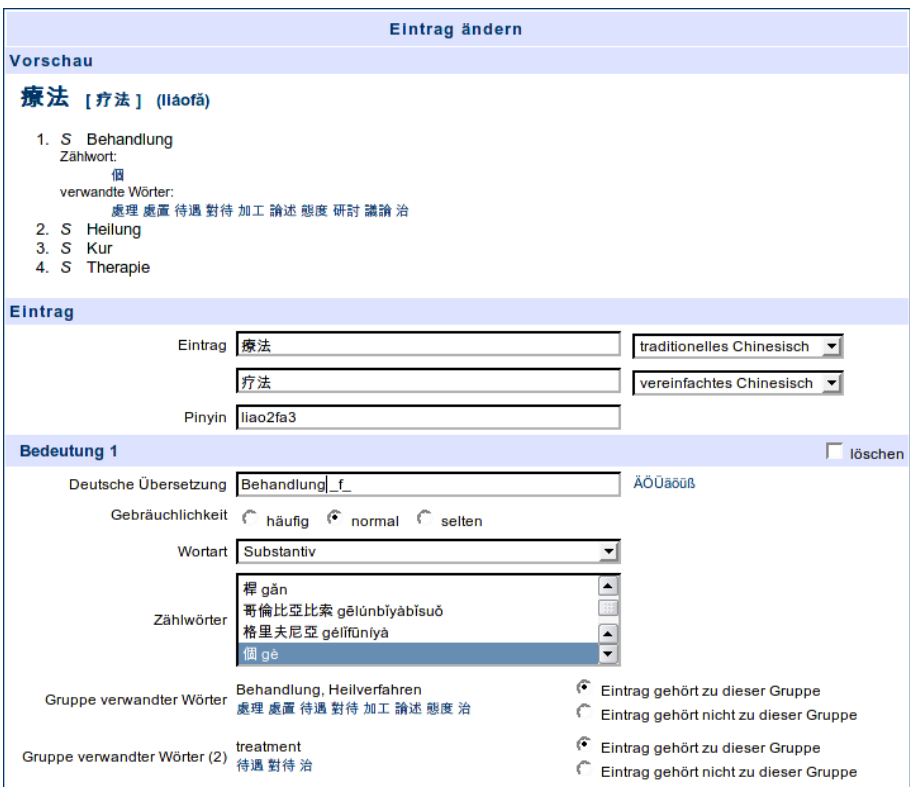

Nehmen Sie die nötigen Änderungen vor. Falsche Bedeutungen können Sie einfach löschen, indem Sie das zugehörige Feld "löschen" markieren.

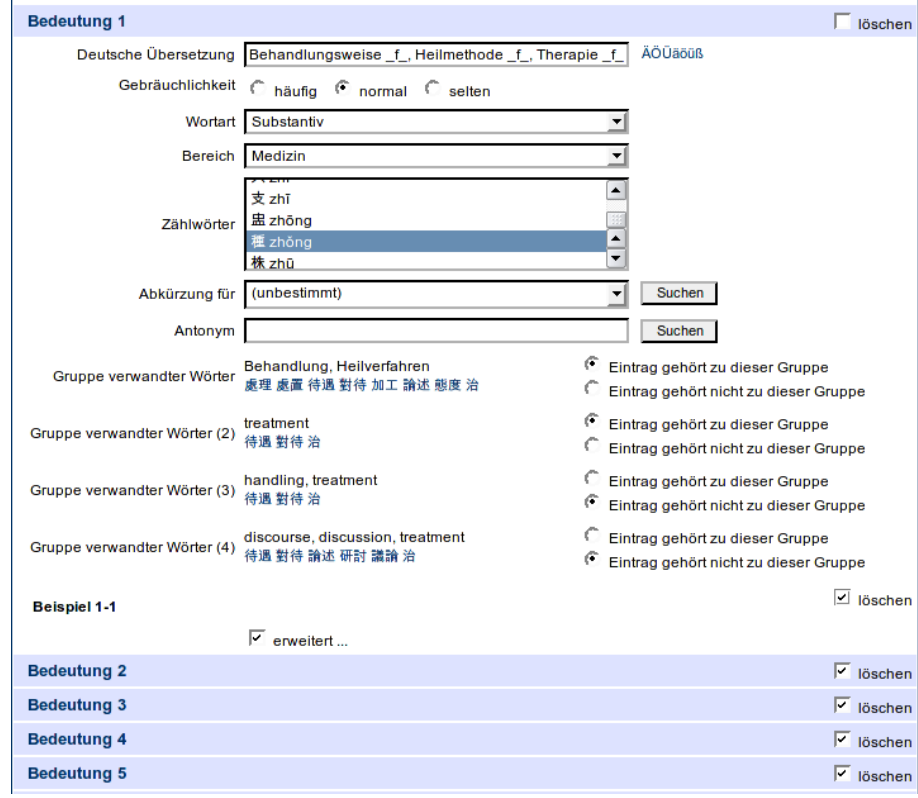

2 In Abhängigkeit von Ihrem Benutzerlevel und der Punktwertung des Eintrags kann es vorkommen, dass Sie den Eintrag nicht selbst ändern sondern nur zur Qualitätskontrolle vorschlagen können. Die Rechte sind absichtlich restriktiv gesetzt, um qualitativen Verschlechterungen vorzubeugen: Gäste können nur Einträge ändern, die ausschließlich von Gästen bearbeitet wurden. Registrierte Benutzer können zusätzlich Einträge ändern, die von registrierten Nutzern vergleichbarer Erfahrungsniveaus bearbeitet wurden. Redakteure können alle Einträge bearbeiten.

In der Vorschau erhalten Sie eine ungefähre Vorstellung davon, wie der Eintrag aussehen wird. Sofern mehrere Bedeutungen vorhanden sind, werden diese im endgültigen Eintrag nach absteigender Häufigkeit, Wortart und Alphabet sortiert.<sup>3</sup>

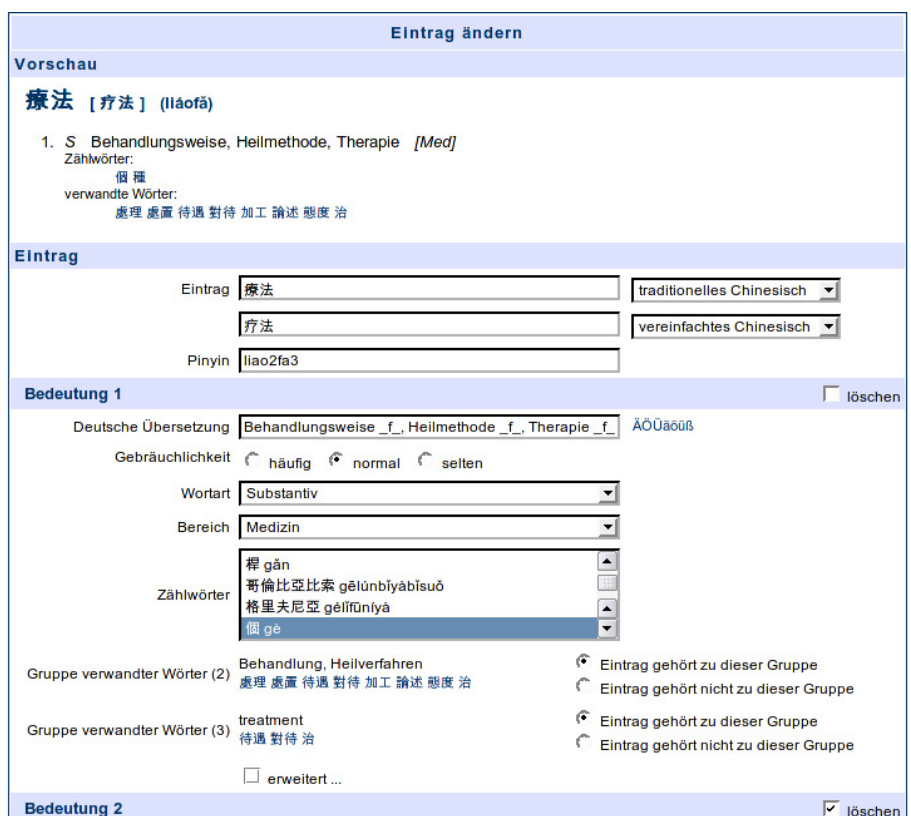

Durch Klick auf "Absenden" fügen Sie den Eintrag endgültig dem Wörterbuch hinzu.

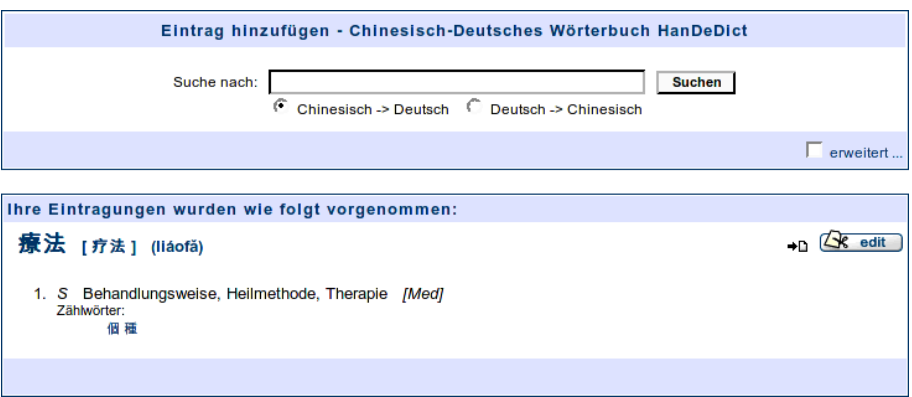

### **3.3 Allgemeine Regeln**

- 1. Jeder Eintrag steht für genau ein chinesisches Wort. Es dürfen also niemals zwei Wörter mit gleicher oder ähnlicher Bedeutung zusammengefasst (und z.B. mit Komma oder Schrägstrich abgetrennt) werden. Zusammengehörige Wörter, die im Satz auseinander stehen (以...爲, 一...就 usw.), sollen unter einem der Wörter als Beispiel aufgeführt werden.
- 2. Ein im Alltag häufig gebrauchtes, hochchinesisches Wort sollte mit einem im Alltag häufig gebrauchten, hochdeutschen Wort übersetzt werden.

<sup>3</sup> Die Vorschau gibt diese Reihenfolge leider nicht korrekt wieder.

- 3. Es ist die eine genaue Übersetzung anzustreben man muss sich also zwischen "plötzlich", "überraschend" usw. entscheiden.
- 4. Formale Sprache sollte mit formaler Sprache wiedergegeben werden, ebenso Umgangssprache mit Umgangssprache. Dialekte können mit Dialekten wiedergegeben werden, müssen aber nicht. Ist die beste Übersetzung mehrdeutig oder schwer verständlich, sollte eine zweite Übersetzung für dieselbe Bedeutung angegeben werden.
- 5. Anstelle eines einzelnen Wortes kann eine Übersetzung natürlich auch aus einer Wortgruppe bestehen.

# **4 Traditionelles Online-Wörterbuch**

Das computergestützte System bietet mit Hilfe einer besonderen Indizierung diverse Suchmöglichkeiten an, die papiergebundenen Werken fehlen, und erlaubt durch verschiedene Arten von Verknüpfungen ein zielgerichtetes "Blättern".

### <span id="page-5-0"></span>**4.1 Anwendungsfall: Suche Chinesisch-Deutsch**

Geben Sie den gesuchten Begriff in Kurz- oder Langzeichen oder Pinyin ein.<sup>4</sup> Sie können den Stern "\*" als Jokerzeichen für eine beliebige Zeichenkette verwenden.

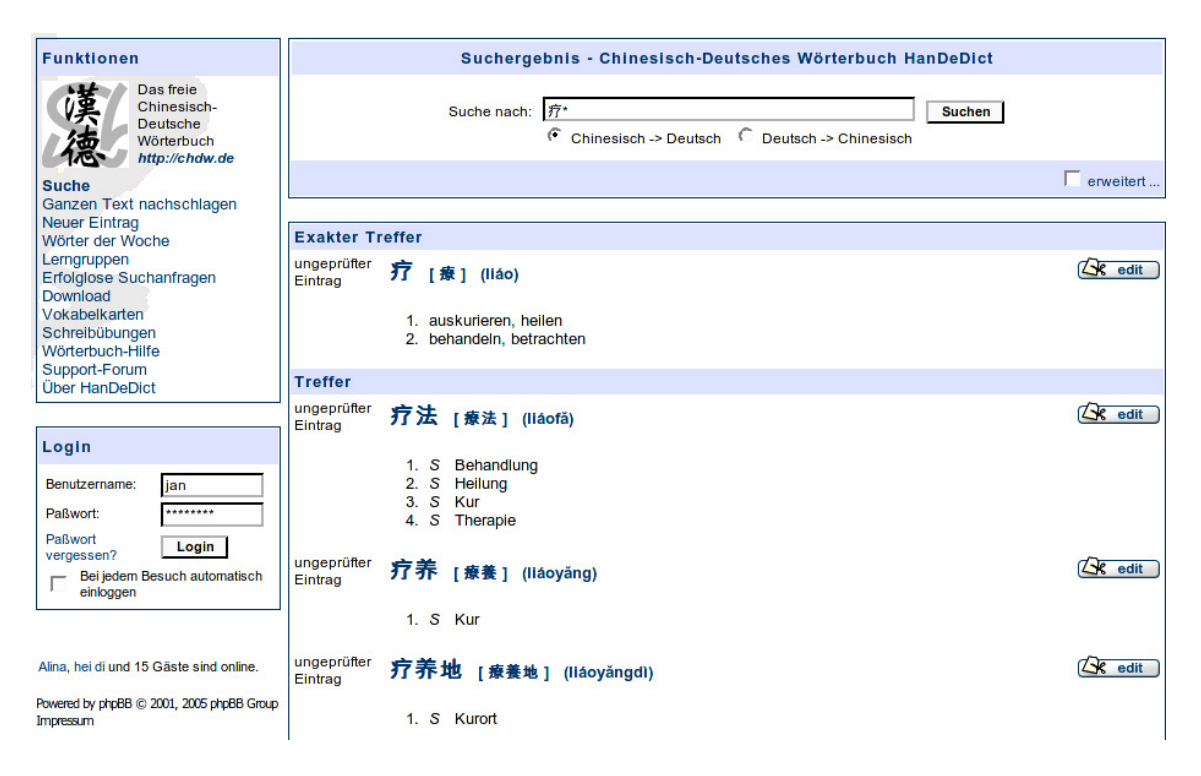

Wenn Sie unten rechts das Kästchen "erweitert" aktivieren, können Sie wählen, ob sie für die Ergebnisliste Kurz- oder Langzeichen bevorzugen, ob auch Beispiele durchsucht werden sollen und dass Sie eventuell nur bereits geprüfte Einträge angezeigt haben wollen. Beachten Sie bitte, dass in diesem Fall trotzdem ungeprüfte Einträge im Ergebnis auftauchen, wenn gar kein geprüfter Eintrag Ihrer Suchanfrage entsprach.

<sup>4</sup> Wenn Sie Pinyin verwenden, kann das System nicht automatisch erkennen, ob Sie nicht vielleicht doch nach einem deutschen Wort suchen. Wählen Sie dann bitte explizit die Richtung Chinesisch-Deutsch, um eine korrekte Ergebnisliste zu erhalten.

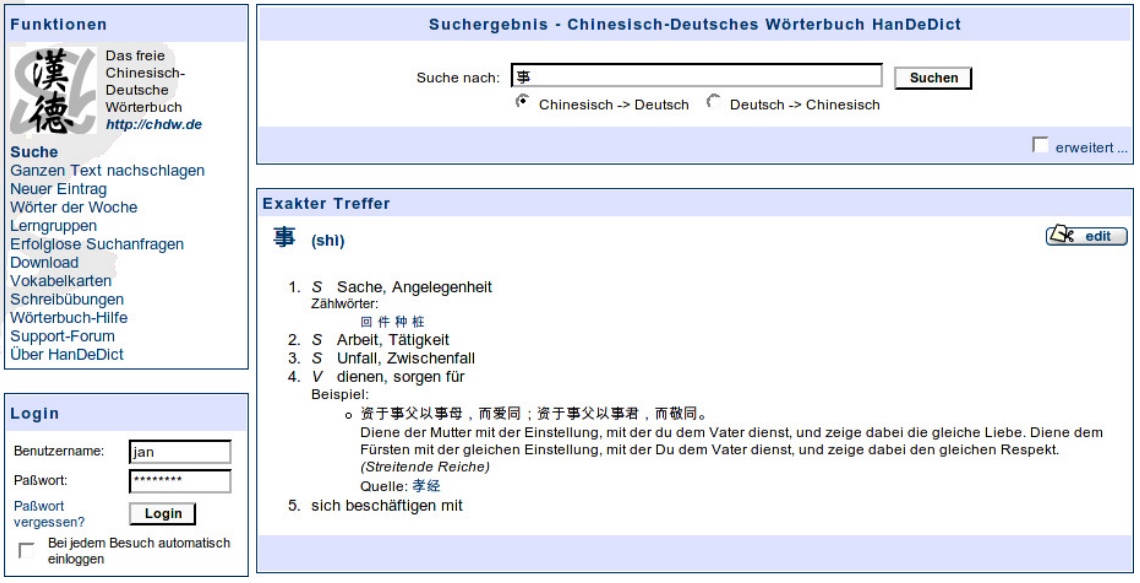

Die angegebenen Verknüpfungen erlauben ein "Blättern" im Wörterbuch.

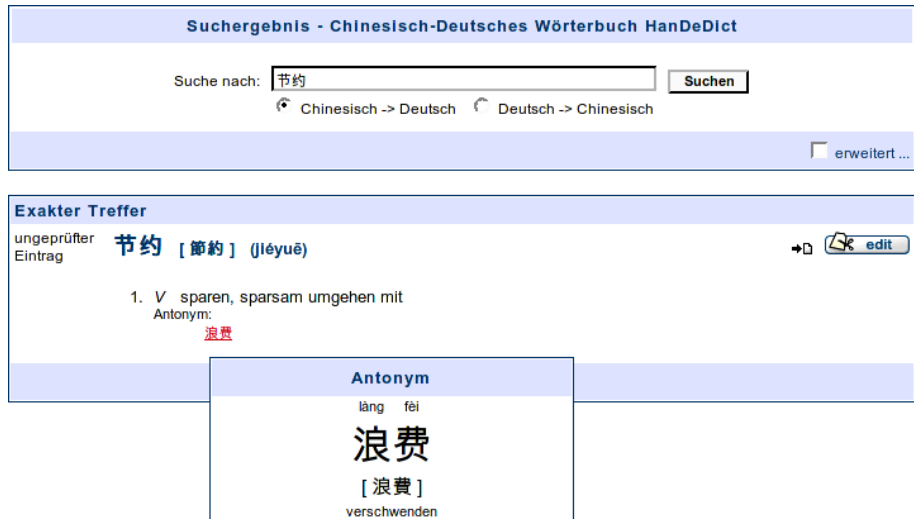

### **4.2 Anwendungsfall: Suche Deutsch-Chinesisch**

Geben Sie den gesuchten deutschen Begriff ein. Groß- und Kleinschreibung werden bei der Suche nicht unterschieden. Sie können den Stern "\*" als Jokerzeichen für eine beliebige Zeichenkette verwenden.

Unter "erweitert" können Sie analog zur Suchrichtung Chinesisch-Deutsch weitere Einstellungen vornehmen (siehe [4.1\)](#page-5-0). Außerdem können Sie angeben, ob auch nach ähnlichen Begriffen gesucht werden soll. Wenn Sie diese Option aktivieren, liefert eine Suche nach "Fluss" auch "Strom", "Bach", "fließen" usw. in der Trefferliste.

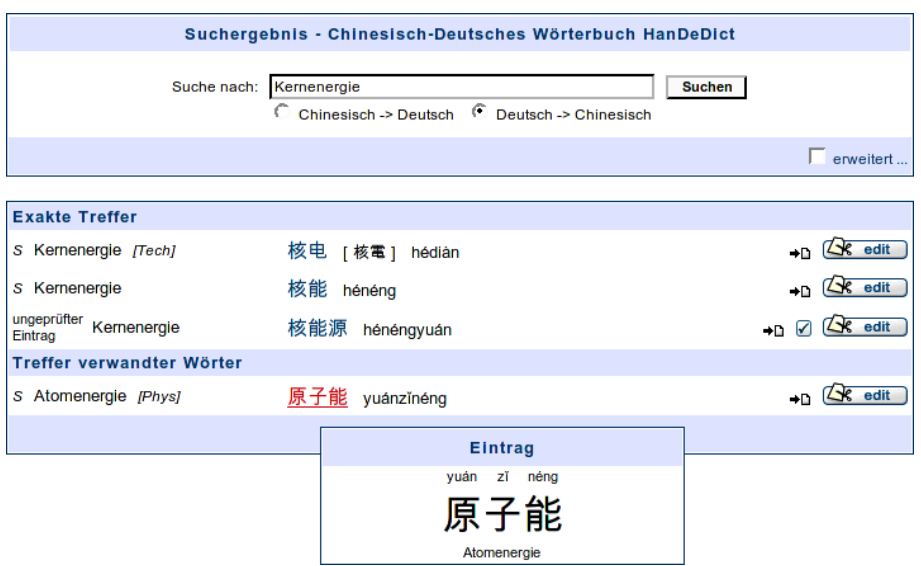

## **5 Analyse ganzer chinesischer Texte**

Ganze chinesische Texte lassen sich automatisch mit deutschen Vokabelanmerkungen und Pinyin versehen. Dazu wird der Text unterteilt und mit Hilfe einer angepassten Version des Algorithmus von Dijkstra der wahrscheinlichste Weg durch jeden Teilsatz gesucht.

In der derzeitigen Version werden Beziehungen zwischen den Wörtern nicht beachtet, um Rechenzeit zu sparen.<sup>5</sup> Sollten wir in Zukunft die Möglichkeit erhalten, einen schnelleren Server zu nutzen, kann der Algorithmus einfach abgewandelt werden, um auch Beziehungen zwischen den Wörtern zu berücksichtigen, wodurch es z.B. möglich wäre, ihn mit Benutzerkorrekturen lernen zu lassen.

### <span id="page-7-0"></span>**5.1 Anwendungsfall: Zeitungslektüre**

Die Analyse ganzer chinesischer Texte ist besonders geeignet, wenn man einen chinesischen Text bereits in elektronischer Form vorliegen hat – z.B. als Student, der einen chinesischen Zeitungstext aus dem Internet lesen soll. Dann kann man den Text einfach aus dem vorhandenen elektronischen Dokument ins Eingabefenster kopieren.<sup>6</sup> Sie können wählen, ob der Text in Kurz- oder Langzeichen angezeigt werden soll, $^7$  ob Pinyin über dem Text angezeigt werden soll,<sup>8</sup> dass Wörter bis zu einem bestimmten Niveau der HSK-Prüfung nicht angezeigt werden sollen und ob Vokabelerklärungen, die bereits früher im Text vorkamen, bei jedem neuen Auftreten wiederholt werden sollen.

 $<sup>5</sup>$  Es wird die Unabhängigkeit der Häufigkeitsverteilung hinsichtlich der Stellung eines Wortes im Satz sowie</sup> der umgebenden Wörter unterstellt, was selbstverständlich nicht der Realität entspricht aber eine einfachere Rechnung ermöglicht.

<sup>6</sup> Markieren Sie den Text und drücken Strg+C. Dann wechseln Sie zum Eingabefeld der Wörterbuchfunktion "Ganzen Text nachschlagen" und fügen den Text mit Strg+V dort ein.

<sup>7</sup> So können Sie auch einen Text, der in Kurzzeichen vorliegt, schnell in Langzeichen umwandeln und umgekehrt.

<sup>8</sup> Diese Option ist derzeit nur in Mozilla Firefox und Safari verfügbar, da andere Browser Probleme mit der Pinyindarstellung aufweisen. Sollten Sie einen anderen Browser verwenden, können Sie die URL http://www.chinaboard.de/chinesisch deutsch.php?mode=mu&pinyin=1 besuchen und den Text dort eingeben. Wenn es keine Probleme mit der Darstellung gibt, teilen Sie uns dies bitte per E-Mail an admin@chinaboard.de mit, damit wir die Anzeige des Auswahlfelds für Ihren Browser einrichten und Ihnen in Zukunft die umständliche Eingabe der URL ersparen können.

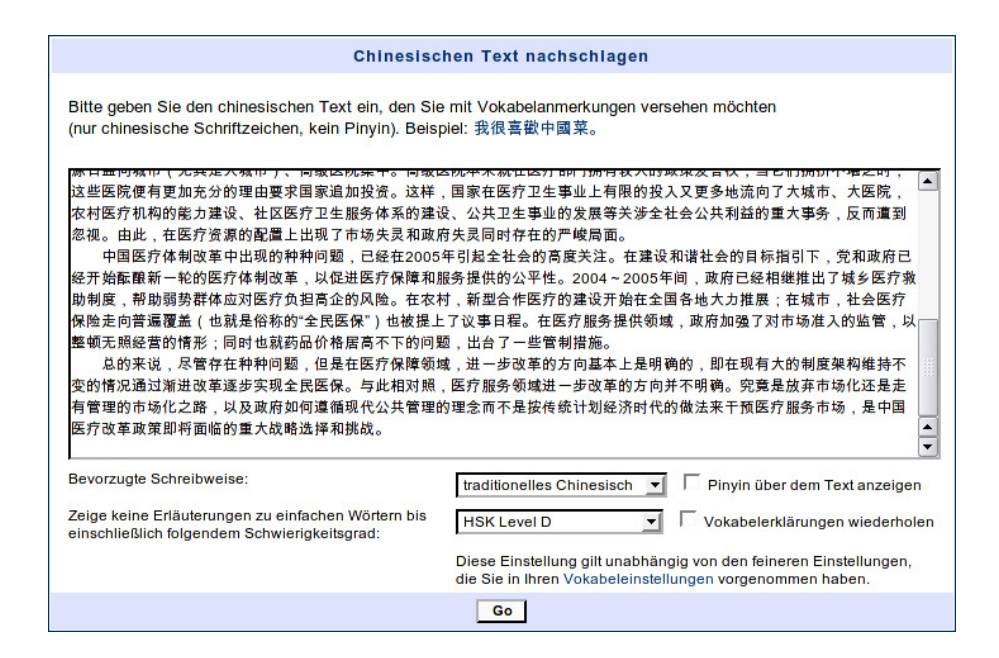

Nach dem Klick auf "Go" dauert es eine kleine Weile, bis der analysierte Text angezeigt wird. Im oberen Teil des Fensters ist der gesamte Text mit Erläuterungen zu einzelnen Wörtern zu sehen, die angezeigt werden, wenn man den Mauszeiger über das jeweilige Wort bewegt.<sup>9</sup> Darunter erscheint derselbe Text noch einmal, aufgegliedert in einzelne Sätze, unter denen nur die im jeweiligen Satz vorkommenden Vokabeln erläutert sind.<sup>10</sup> Wenn Sie eingeloggt sind, haben Sie darunter noch die Möglichkeit, eine Druckversion des Textes zu erstellen, wie im folgenden Abschnitt [\(5.2\)](#page-8-0) erläutert wird.

```
Vokabelanmerkungen zu den einzelnen Sätzen
Wenn Ihnen zu viele Anmerkungen zu einfachen Wörtern erscheinen, können Sie in Ihren Vokabeleinstellungen auswählen.
daß Wörter bestimmter Lernniveaus ausgeblendet werden sollen. Klicken Sie auf die chinesischen Schriftzeichen der
Erläuterungen, um Details zu einem bestimmten Eintrag anzuzeigen.
改革開放<sup>1</sup>以來,中國 醫療體制<sup>2</sup>發生了 翻天覆地<sup>3</sup>的變化。
<sup>1</sup> 改革開放 gǎjgékāifàng: Reform und wirtschaftliche Öffnung →D
2 醫療體制 yiliáotizhi: Gesundheitssystem →D
^3 翻天覆地 fāntiānfùdi: "den Himmel und die Erde umstürzend": tiefgreifend, das Unterste zu oberst kehrend ~ \div ~與整個經濟社會市場化的大環境 相適應",中國的 醫療部門"經歷了眾多制度變革。
 4 相適應 xiāngshìyìng: gemäß (u.E.) →□
 5 醫療部門 yīliáobùmén: Gesundheitsbehörden ⇒D
在 醫療保障<sup>6</sup>方面,改革前覆蓋了大多數國人的城市 單位制<sup>7</sup>醫療保障制度 ( 即公費和
勞保醫療<sup>8</sup>)和農村 合作醫療制度<sup>9</sup>逐漸退出歷史舞台。
<sup>6</sup> 醫療保障 yīliáobǎozhàng: Absicherung für medizinische Kosten →D
 7 單位制 dānwèizhì: Danwei-System, System von Einheiten →D
 <sup>8</sup> 勞保醫療 láobǎoyīliáo: medizinische Absicherung im System der Arbeiter- und Angestelltenversicherung → D
```
9 合作醫療制度 hézuòyīliáozhìdù: Genossenschaftliches Gesundheitssystem →D

#### <span id="page-8-0"></span>**5.2 Anwendungsfall: Erstellen eines zusätzlichen Lektionslesetextes**

Auch beim Erstellen von Lernmaterial zu einem zusätzlichen Lektionstext kann das Wörterbuch helfen. Loggen Sie sich zunächst als Benutzer ein und besuchen Sie die "Vokabe-

<sup>9</sup> Diese Darstellungsform setzt voraus, dass JavaScript aktiviert ist. Wenn JavaScript nicht eingeschaltet ist, wird nur die zweite Darstellungsweise verwendet.

<sup>10</sup> Einige Wörter entstammen einsprachigen Wortlisten und sind noch nicht übersetzt, so dass bei den Erläuterungen nur Pinyin und chinesische Schriftzeichen angezeigt werden, bei anderen Wörtern wird nur die englische Übersetzung (aus CEDICT) angezeigt. In beiden Fällen können Sie auf das Wort klicken, um die deutsche Übersetzung nachzutragen. Sofern im Wörterbuch enthalten, werden dann auch die deutschen Bedeutungen einzelner Wortbestandteile angezeigt, um Ihnen die Übersetzung zu erleichtern.

leinstellungen". Dort stellen Sie die persönliche Vokabelliste als derzeit aktive Liste ein und wählen außerdem gezielt aus, welche Vokabeln bereits gelernt wurden, so dass sie nicht mehr erläutert werden müssen.

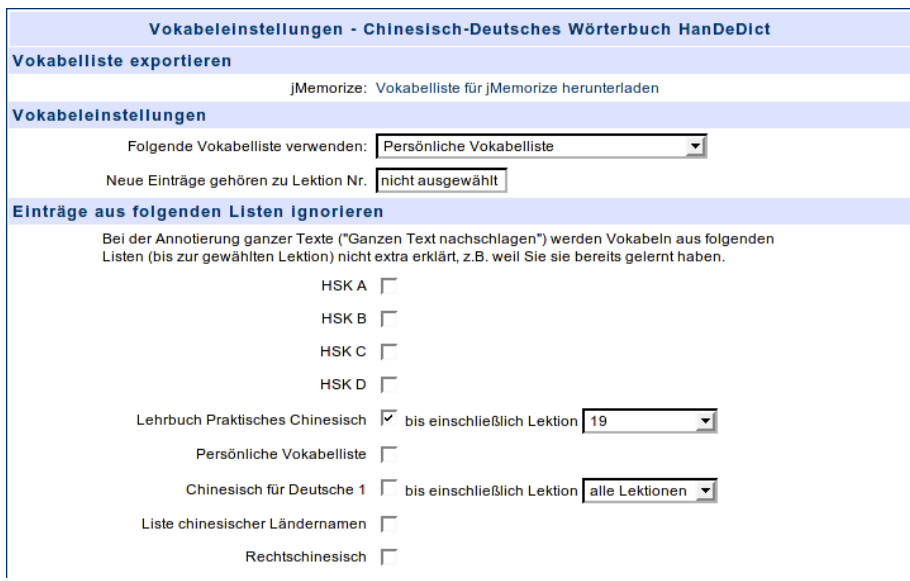

Danach kopieren Sie den Lektionstext ins Eingabefeld der Funktion "Ganzen Text nachschlagen", wählen "zeige alle Erläuterungen", damit nur die Vokabeln ausgeblendet werden, die Sie unter den Vokabeleinstellungen explizit ausgewählt haben, und klicken "Go", um den Text analysieren zu lassen.

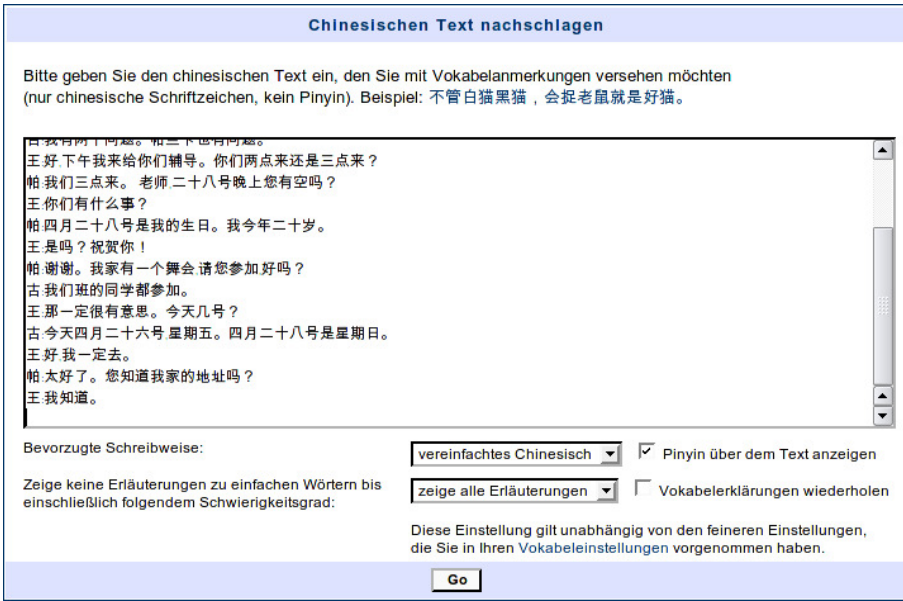

Das Ergebnis gleicht dem aus Abschnitt [5.1.](#page-7-0)

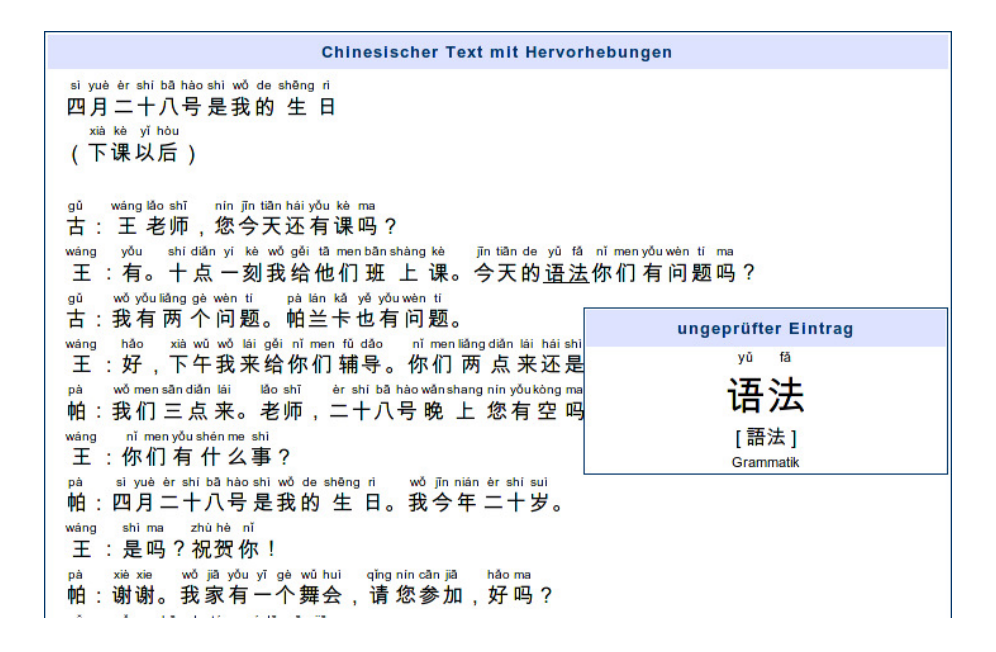

Da Sie den Text als Lesetext verteilen wollen, sollten Sie fehlerhafte Vokabelanmerkungen korrigieren und fehlende Übersetzungen ergänzen. Nachdem Sie damit fertig sind, können Sie im dritten Abschnitt unterhalb der satzweisen Anzeige auswählen, welche Vokabelerläuterungen in den gedruckten Text übernommen werden sollen.<sup>11</sup>

#### Alle Vokabeln auf einen Blick

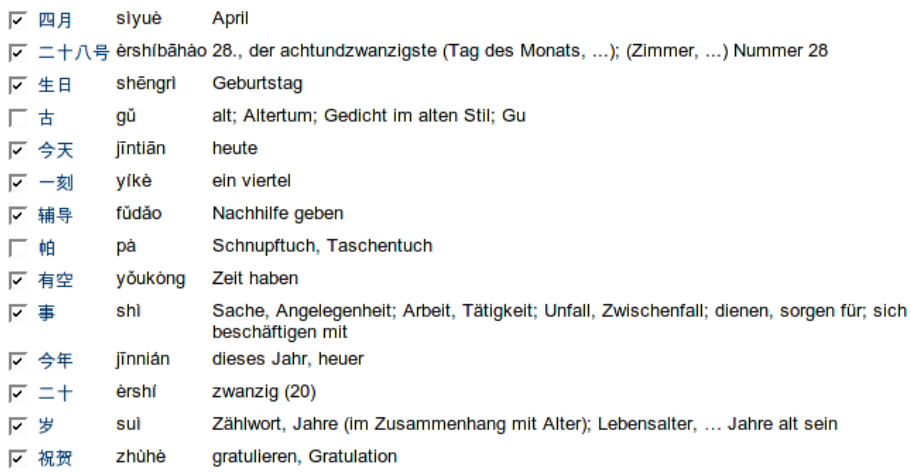

Danach können Sie die Parameter der zu erstellen PDF-Datei festlegen: ob Pinyin angezeigt werden soll, welche Schriftart verwendet werden soll, etc.

<sup>&</sup>lt;sup>11</sup> Unter der Auflistung aller Vokabeln finden Sie bei aktiviertem JavaScript die Schaltfläche "alle Vokabeln auswählen/abwählen".

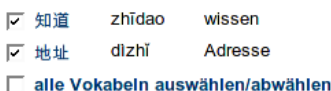

Die Vokabeln, die bereits in Ihrer Vokabelliste enthalten sind, wurden automatisch ausgewählt. Durch einfaches Abwählen werden sie nicht aus Ihrer Vokabelliste entfernt.

#### **Funktionen**

- 1. Druckversion erzeugen (zu den gewählten Vokabeln werden Erläuterungen gedruckt) Go
	-
	- Pinyin in Rot drucken (um es mit roter Folie abdecken zu können)
	- (F) Pinyin nicht anzeigen
	- C verwende Kaiti-Zeichensatz
	- c verwende Mingti/Songti-Zeichensatz
	- Schriftgröße: groß ⊡

Pinyin über dem Text anzeigen

- C. Vokabeln als Eußnoten ausgeben
- C Vokabeln als Endnoten ausgeben
- Vokabelerklärungen wiederholen

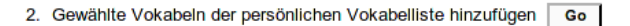

Nach Klick auf "Go" erscheint die Meldung, dass die Druckdatei erstellt wird.

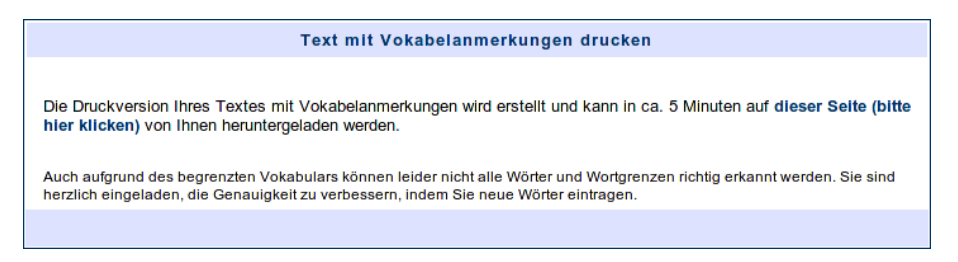

Nach etwa fünf Minuten können Sie diese anzeigen lassen und auf Ihrem Computer speichern, um sie später auszudrucken.<sup>12</sup>

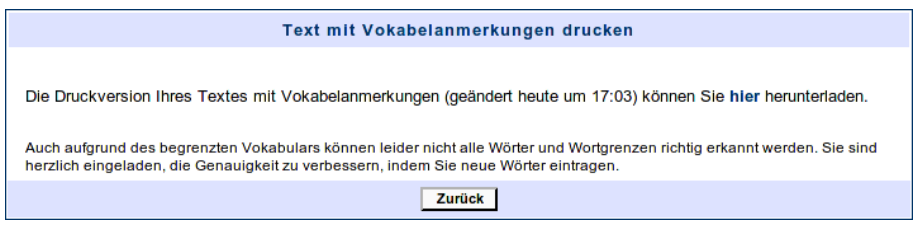

Gehen Sie dann am besten im Browser ein paar Schritte zurück, bis Sie wieder den analysierten Text vor sich sehen.<sup>13</sup> Klicken Sie dann auf die Schaltfläche "Go" neben der zweiten Funktion am Ende des Textes, um die Vokabeln Ihrer persönlichen Liste hinzuzufügen.

<sup>&</sup>lt;sup>12</sup> Wenn Sie einen Text nur mit Pinyin versehen lassen wollen, wählen Sie einfach "Pinyin über dem Text anzeigen", markieren aber keine Vokabeln, damit der Text nicht durch die Nummern der Fuß- bzw. Endnoten unterbrochen wird.

<sup>13</sup> Sonst können Sie den Text auch erneut analysieren lassen, müssen dann aber wieder wählen, welche Vokabeln Sie verwenden wollen.

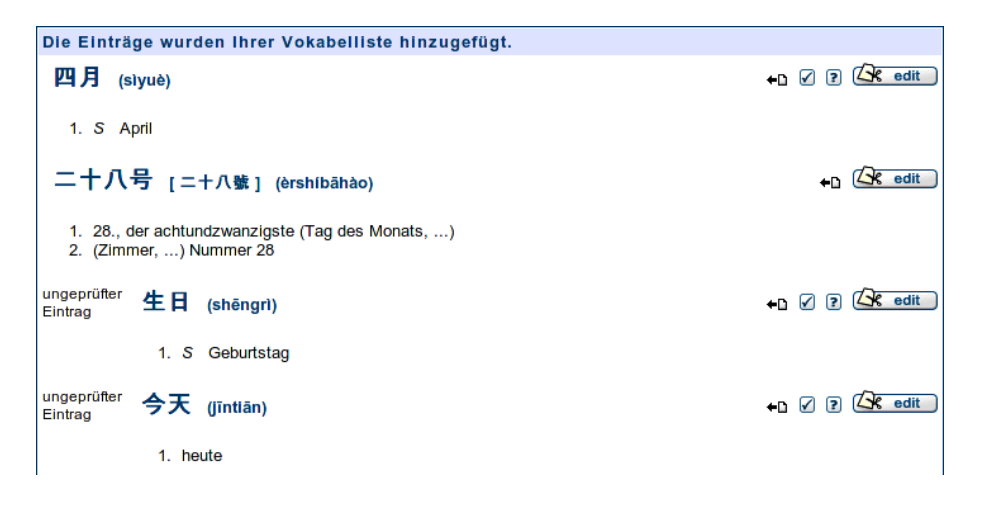

Jetzt können Sie Vokabelkarten für den Lesetext erstellen, indem Sie im Menü den Punkt "Persönliche Vokabelkarten" auswählen. Dort können Sie einstellen, welche Informationen enthalten sein sollen. Außerdem können Sie wählen, dass nur Vokabeln berücksichtigt werden sollen, die Sie nach einem bestimmten Datum hinzugefügt haben. Wählen Sie das heutige Datum, wenn Sie sichergehen möchten, dass wirklich nur die Vokabeln dieses Textes in den Karten erscheinen.<sup>14</sup> Nach Klick auf "Erstellen" müssen Sie wieder ca. 5 Minuten warten, bis sie die PDF-Datei speichern und ausdrucken können. Nach demselben Muster können Sie auch Schreibübungen erstellen, auf denen nur die Schriftzeichen der neuen Vokabeln berücksichtigt werden (Menüpunkt "Persönliche Schreibübungen").

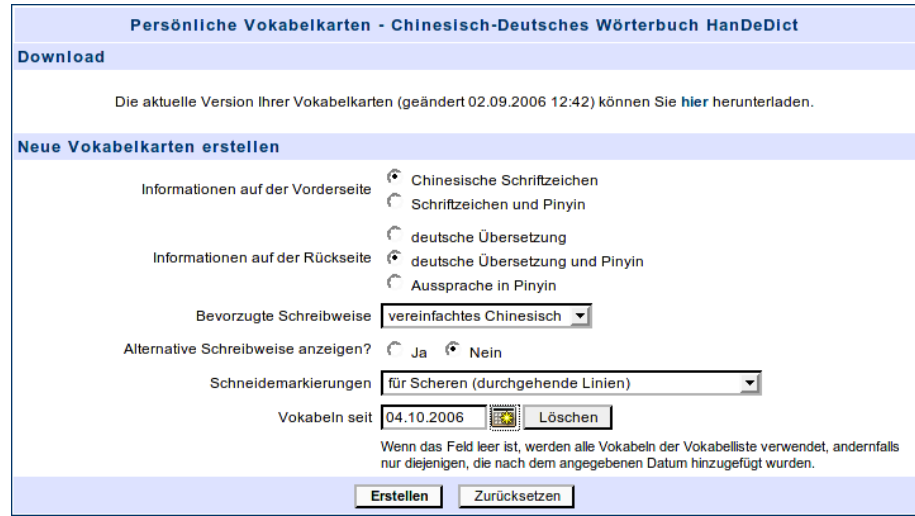

## **6 Lernwerkzeuge**

Weitere Lernwerkzeuge sind die automatische Anfertigung von Vokabelkarten und Schreibübungen, an deren Inhalt gemeinsam gearbeitet werden kann, und die "Wörter der Woche" eine zweisprachige Liste aktueller Begriffe aus den Nachrichten, die der Erweiterung des Wortschatzes dienen und Konversationen zu aktuellen Themen ermöglichen soll.

### <span id="page-12-0"></span>**6.1 Vokabelkarten**

Wie in Abschnitt [5.2](#page-8-0) gesehen, können Sie Vokabelkarten aus Ihrer persönlichen Vokabelliste erstellen. Außerdem gibt es vorbereitete Sets von Vokabelkarten zum Hanyu Shuiping

<sup>14</sup> Wenn Sie am selben Tag noch andere Vokabeln hinzugefügt haben, funktioniert dies leider nicht. Sie müssen dann die nicht benötigten Einträge manuell von Ihrer Liste entfernen.

Kaoshi sowie zum Lehrbuch Praktisches Chinesisch, die regelmäßig anhand der Informationen im Wörterbuch aktualisiert werden. Es gibt aber auch eine dritte Möglichkeit, Vokabelkarten zu erstellen, die hier vorgestellt werden soll: Vokabelkarten aus einer gemeinsam genutzten Vokabelliste. Wenn Sie diese Möglichkeit nutzen möchten, müssen Sie sich zunächst einloggen. Besuchen Sie dann die Seite "Lerngruppen", auf der die öffentlich zugänglichen Vokabellisten aufgeführt sind. Möchten Sie beispielsweise die "Vokabeln der Speisekarte"<sup>15</sup> drucken, müssen Sie zunächst der zugehörigen Gruppe beitreten, indem Sie auf den Link klicken und warten, bis der Moderator Sie hinzugefügt hat.<sup>16</sup>

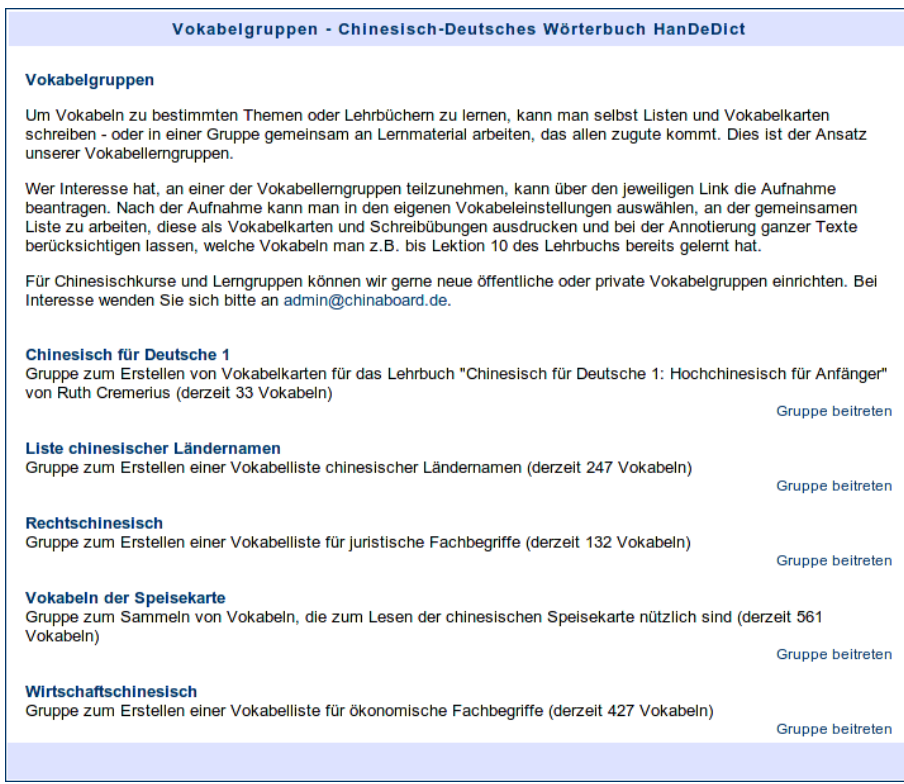

Danach wählen Sie die "Vokabeln der Speisekarte" als aktuell zu verwendende Vokabelliste in den "Vokabeleinstellungen". Nun verwenden alle Funktionen, die auf die Vokabelliste zugreifen, die Speisekartenvokabeln. Neue Vokabeln werden dieser Liste hinzugefügt, andere können daraus entfernt werden - und man kann "Persönliche Vokabelkarten" aus der Liste erstellen lassen, wie in Abschnitt [5.2](#page-8-0) beschrieben.<sup>17</sup>

### **6.2 Schreibübungen**

Neben Vokabelkarten lassen sich auf die gleichen drei Arten auch Schreibübungen erstellen (siehe Abschnitt [6.1\)](#page-12-0). Ein Beispiel findet sich im Anhang an diese Anleitung.

<sup>15</sup> Die Liste ist unter maßgeblicher Mitwirkung von Prof. Dr. Andreas Guder entstanden – herzlichen Dank!

<sup>&</sup>lt;sup>16</sup> Diese etwas umständliche Prozedur ist notwendig, da alle Mitglieder gemeinsam an der Liste arbeiten dürfen und sollen.

<sup>&</sup>lt;sup>17</sup> Mit Hilfe der Lerngruppen ist es auch möglich, die Liste der bereits gelernten Vokabeln eines Sprachkurses zu verwalten, welche dann von allen Mitgliedern für die Erstellung von Vokabelkarten und Schreibübungen sowie die Aufbereitung von Lesetexten, wie in Abschnitt [5.2](#page-8-0) beschrieben, genutzt werden kann. Die Aufbereitung der Lektionstexte kann, wie dort beschrieben, auch dabei helfen, schnell alle relevanten Vokabeln hinzuzufügen.

### **6.3 Wörter der Woche**

Die Wörter der Woche sind derzeit besonders häufig verwendete Begriffe aus verschiedenen Tageszeitungen und Nachrichtendienstmeldungen, die täglich vom Projekt Deutscher Wortschatz der Universität Leipzig ausgewertet werden. Mit Hilfe unseres Wörterbuchs versuchen wir, daraus eine zweisprachige Vokabelliste zu erstellen. Jeden Tag gegen 11:00 Uhr vormittags werden die aktualisierten Daten aus Leipzig in unsere Liste eingefügt, und danach ist jeder Benutzer dazu aufgerufen, fehlende Übersetzungen zu ergänzen. Auf diese Weise soll insbesondere fortgeschrittenen Lernern die Möglichkeit gegeben werden, ihren Wortschatz zu erweitern und Konversationen zu aktuellen Themen zu führen.

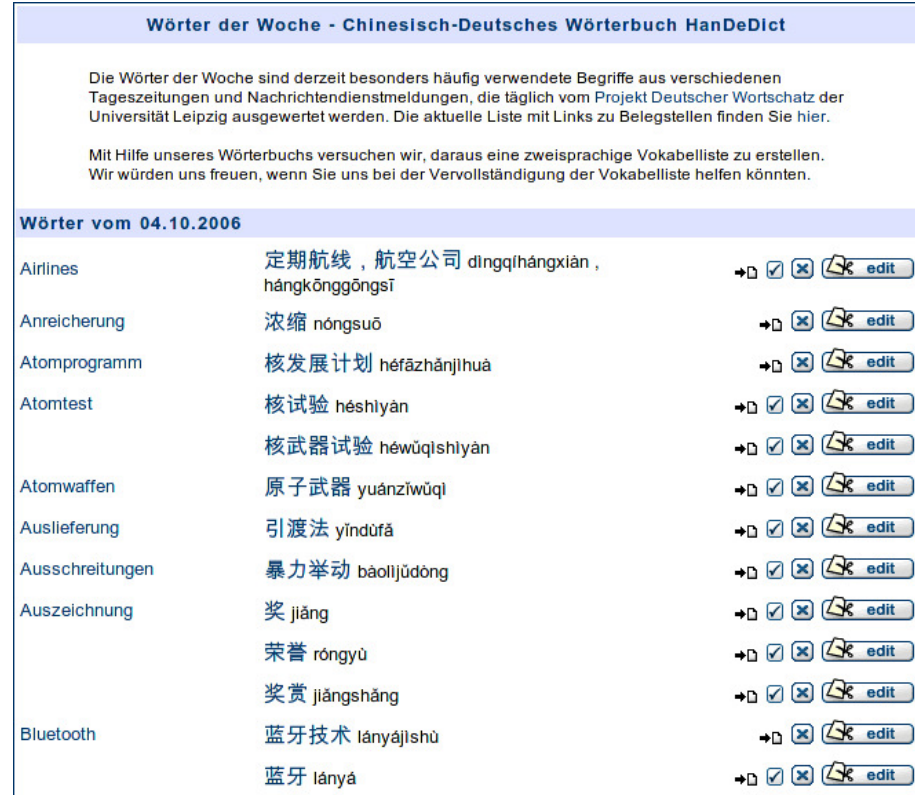

# **7 Adresse**

Das Online-System zur Verwaltung der Daten, das die vorgestellte Funktionalität zur Verfügung stellt, wird kontinuierlich verbessert und findet sich im Internet unter http://chdw.de. Wenn Sie Fragen oder Anregungen zum Wörterbuch haben oder vielleicht sogar mitarbeiten wollen, wenden Sie sich bitte an redaktion@chdw.de. Wir freuen uns auf Ihre Nachricht.

sì yuè èr shí bā hào shì wǒ de shēng rì 四月<sup>1</sup>二十八号<sup>2</sup>是我的生日 3 (下课以后) xià kè yˇı hòu gŭ 古: wáng 王 lǎo 老 sh¯ı 师, nín 您 j¯ın 今 tian¯ 天 $4$ hái 还 yŏu 有 kè 课 ma 吗? wáng 王: yŏu 有。 shí  $+$ diǎn 点 yí  $\overline{\phantom{0}}$ kè 刻 wǒ 我 gěi 给 ta¯ 他 men 们 ban¯ 班 shàng 上 kè 课。 j¯ın 今 tian¯ 天 de 的 yŭ 语 fǎ 法 nˇı 你 men 们 yŏu 有 wèn 问 tí 题 ma 吗? gŭ 古: 我有两个问题。帕兰卡也有问题。 wǒ yǒu liǎng gè wèn tí pà lán kǎ yě yǒu wèn tí wáng hǎo xià wǔ wǒ lái gěi nǐ men fǔ dǎo 王:好,下午我来给你们辅导6。你们两点来还是三点来? nǐ men liǎng diǎn lái hái shì sān diǎn lái pà 帕: 我们三点来。老师, 二十八号晚上您有空 吗? wǒ men sān diǎn lái lǎo shīèr shí bā hào wǎn shang nín yǒu kòng ma wáng ní men you shén me shì 王: 你们有什么事<sup>8</sup>? pà 帕: sì Û yuè 月 èr  $\equiv$ shí  $+$ ba¯  $\lambda$ hào ÷ shì 是 wǒ 我 de 的 shēng 生 rì 日。 wǒ 我 j¯ın 今 nián 年 $9$ èr  $\equiv$ shí  $+10$ suì 岁 $11$ 。 wáng 王: shì 是 ma 吗? zhù 祝 hè 贺<sup>12</sup> nˇı 你! pà 帕: xiè 谢 xie 谢。 wǒ 我 jia¯ 家 yǒu 有 y¯ı  $\overline{\phantom{0}}$ gè  $\Lambda$ <sup>13</sup> wǔ 舞 huì 会 $14$ , qˇıng 请 nín 您 can¯ 参 jia¯  $\jmath$ hăo 好 ma 吗? gǔ 古: 我们班的同学16都参加。 wǒ men bān de tóng xué dōu cān jiā wáng 王: nà 那 y¯ı  $\overline{\phantom{0}}$ dìng 定 $17$ hěn 很 yŏu 有 yì 意 si 思 $18$ 。 j¯ın 今 tian¯ 天 jˇı à hào 号 $19$  ? gŭ 古: j¯ın 今 tian¯ 天 sì Û yuè 月 èr  $\equiv$ shí  $+$ liù 六 hào 号 $^{20}$ , x¯ıng 星 q¯ı 期 wǔ  $\overline{\mathrm{1}}^{21}$  . sì Û yuè 月 èr  $\equiv$ shí  $+$ ba¯  $\lambda$ hào ÷ shì 是 x¯ıng 星 q¯ı 期 rì  $E^{\frac{22}{}}$ . wáng hǎo wǒ yī dìng qù 王:好,我一定去。 pà 帕: tài 太 hǎo 好 le  $7^{23}$ nín 您 zhī 知 dao 道24 wǒ 我 jia¯ 家 de 的 dì 地 zhˇı 址25 ma 吗? wáng wǒ zhī dao 王:我知道。

### Erläuterungen zu den einzelnen Vokabeln

- 1. 四月 sìyuè: April
- 2. ニ十八号 [ニ十八號] èrshíbāhào: 28., der achtundzwanzigste (Tag des Monats, ...); (Zimmer, ...) Nummer 28
- 3. 生日 shēngrì: Geburtstag
- 4. 今天 *jīntiān*: heute
- 5. 一刻 yíkè: ein viertel
- 6. 辅导 [輔導] fǔdǎo: Nachhilfe geben
- 7. 有空 yǒukòng: Zeit haben
- 8. 事 shì: Sache, Angelegenheit; Arbeit, Tätigkeit; Unfall, Zwischenfall; dienen, sorgen für; sich beschäftigen mit
- 9. 今年 jīnnián: dieses Jahr, heuer
- 10.  $=$  + *èrshí*: zwanzig (20)
- 11. 岁 [歲] suì: Zählwort, Jahre (im Zusammenhang mit Alter); Lebensalter, …Jahre alt sein
- 12. 祝贺 [祝賀] zhùhè: gratulieren, Gratulation
- 13. 一个 [一個]  $v \bar{t}$ gè: ein, eine
- 14. 舞会 [舞會] wǔhuì: Ball, Tanz
- 15. 参加 [参加] cāniiā: teilnehmen, mitmachen
- 16. 同学 [同學] tóngxué: Klassenkamerad, Kommilitone; Kommilitone(in), Mitschüler(in)
- 17. 一定 yīdìng: sicher, bestimmt, sicherlich, gewiß
- 18. 有意思 yǒuyìsi: interessant
- 19. 几号 [幾號] jihào: der wievielte (Tag)?; welche Nummer?
- 20. 二十六号 [二十六號] *èrshíliùhào*: 26., der sechsundzwanzigste (Tag des Monats); Nummer 26
- 21. 星期五 xīngqīwǔ: Freitag
- 22. 星期日 xīngqīrì: Sonntag
- 23. 太好了 tàihǎole: sehr gut
- 24. 知道 zhīdao: wissen
- 25. 地址 dìzhǐ: Adresse

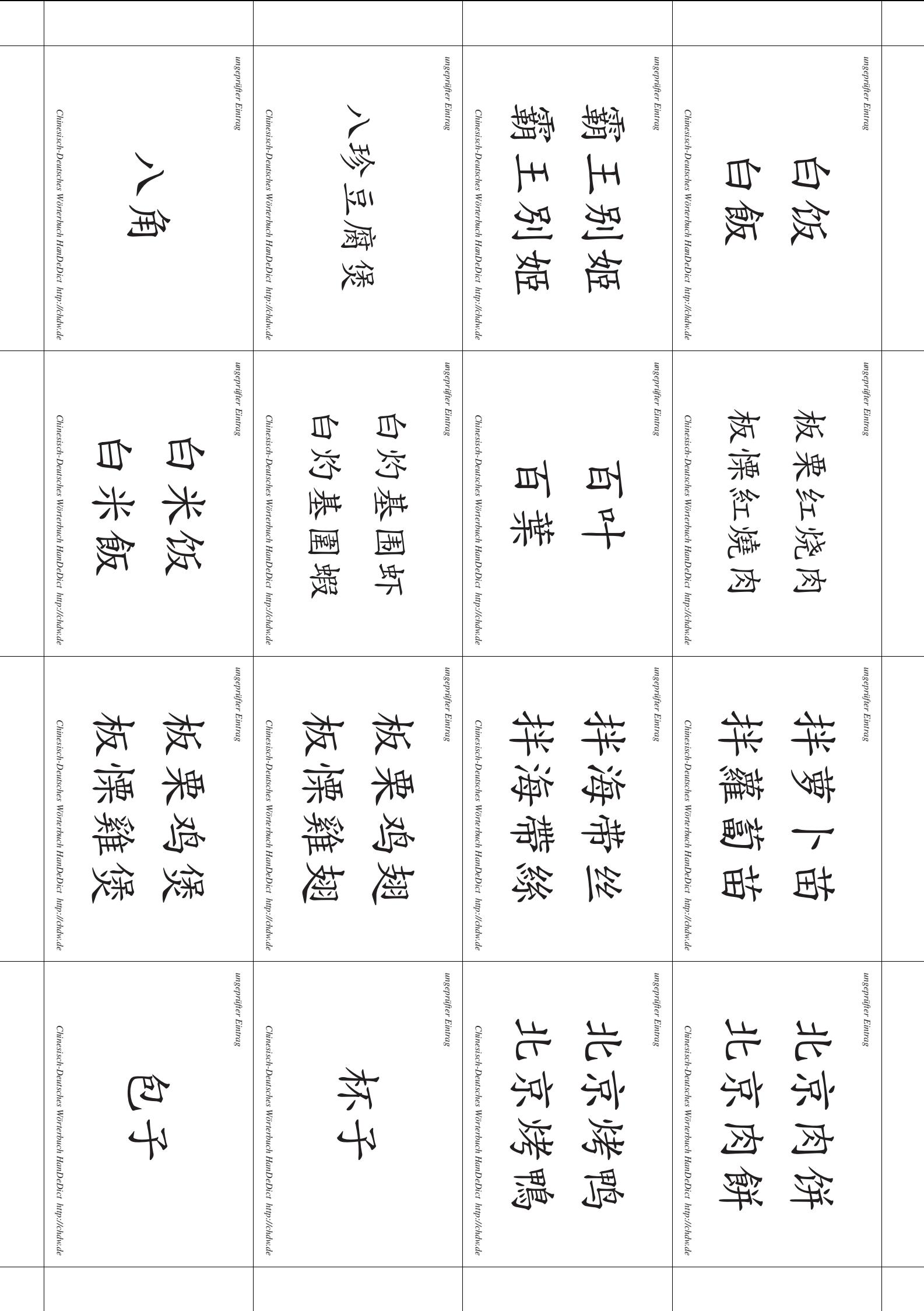

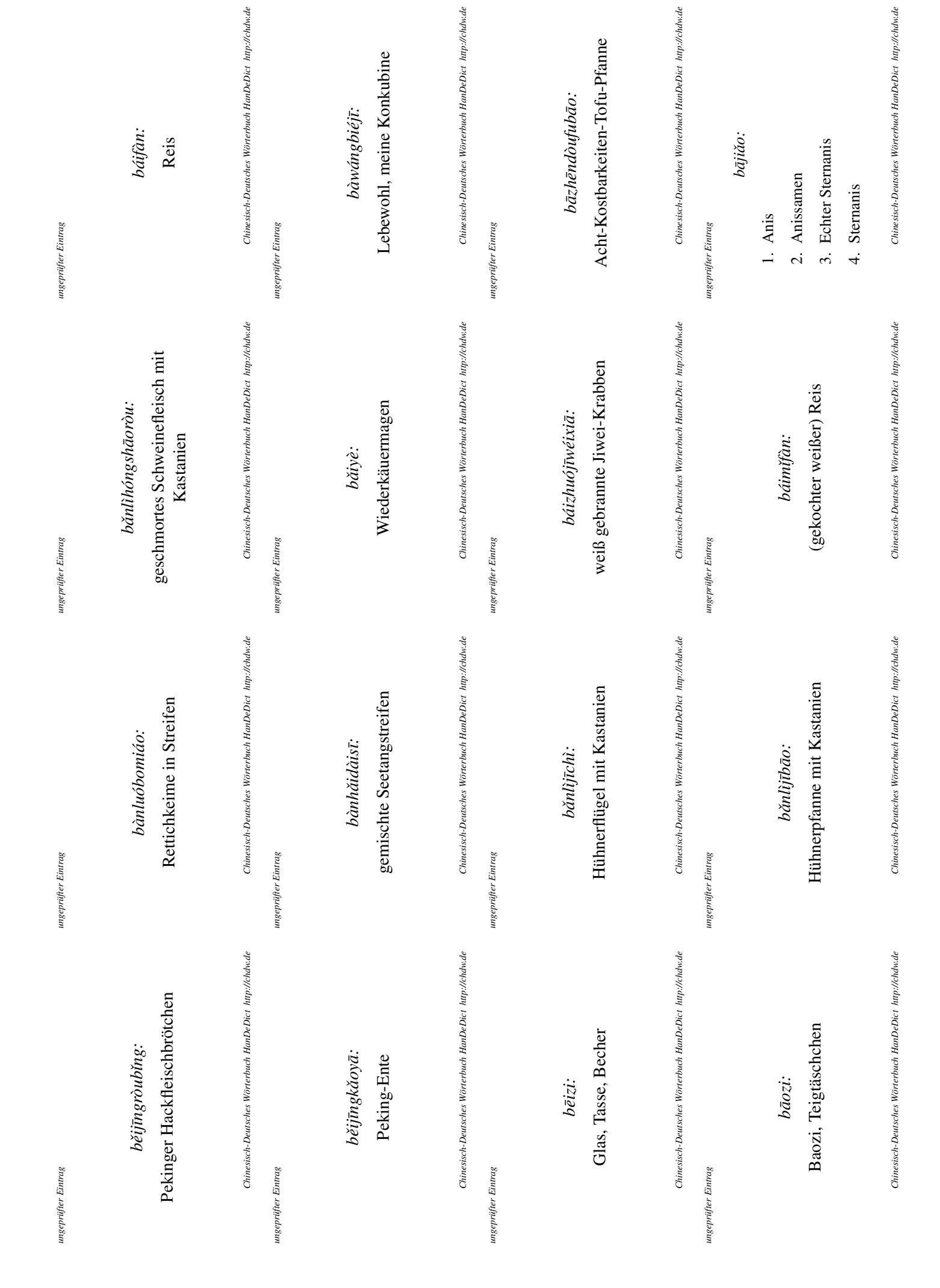

# **Lektion 20**

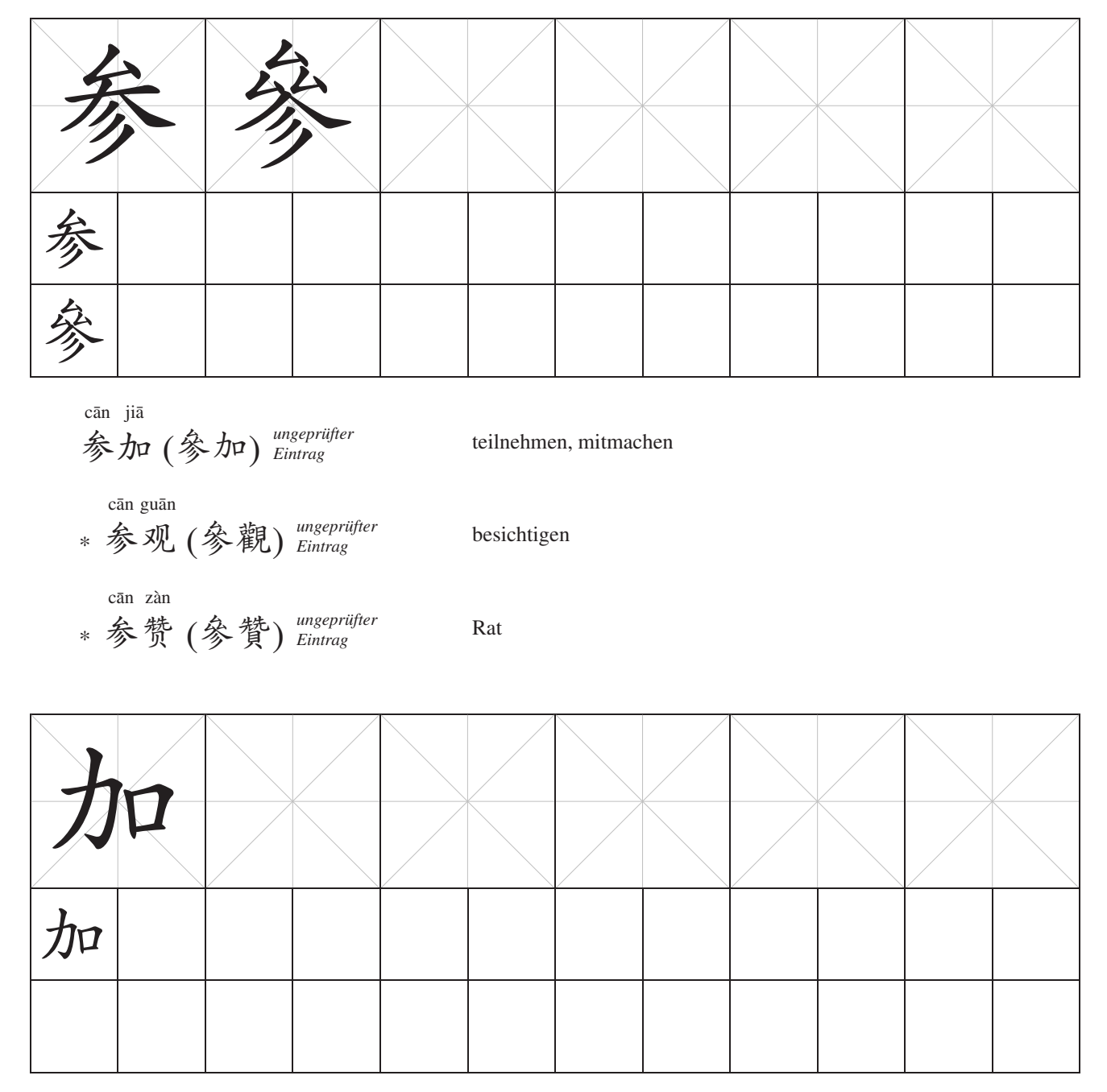

jia¯ shen¯

 $\n *j* \n *p*$ 

\*

ñ *ungeprüfter Eintrag* vertiefen

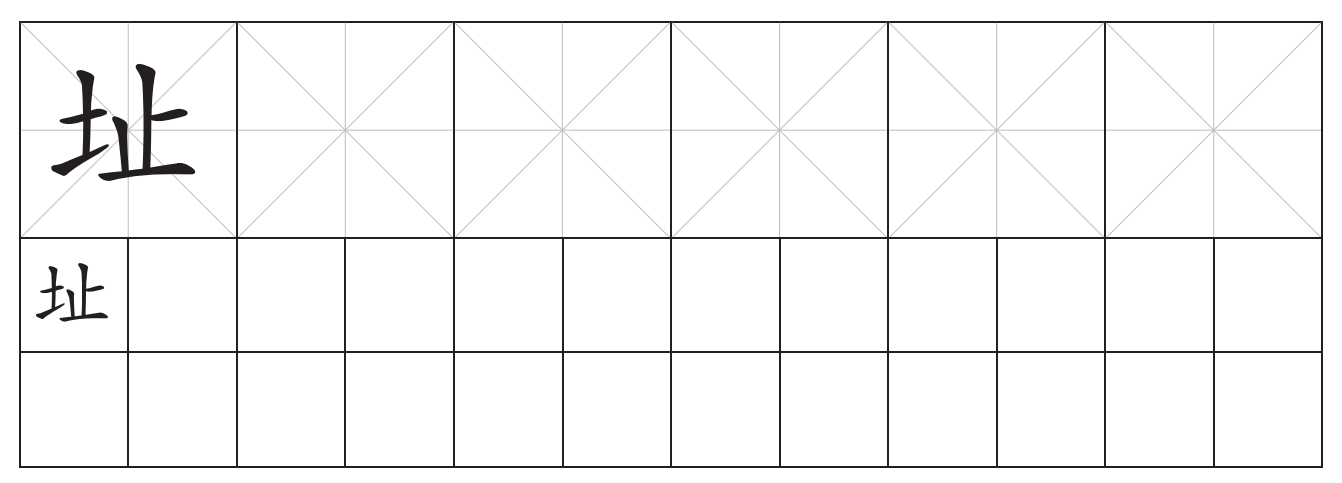

dì zhǐ 地址  $\limsup_{Eintrag}$ Adresse

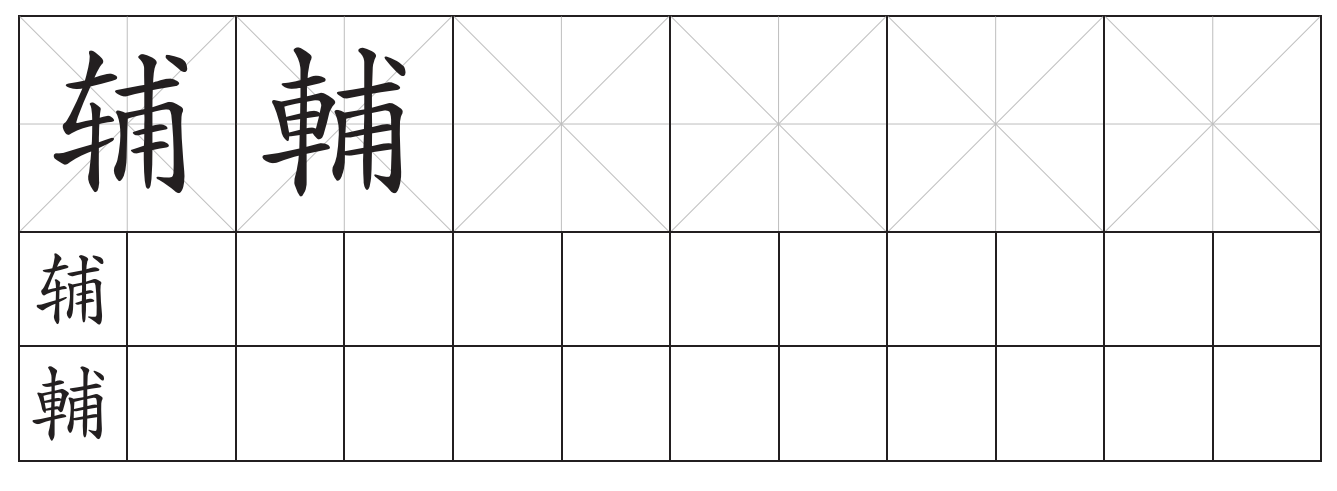

fǔ dǎo 辅导(輔導) Eintrag

1. Nachhilfe geben

2. Psychotherapie

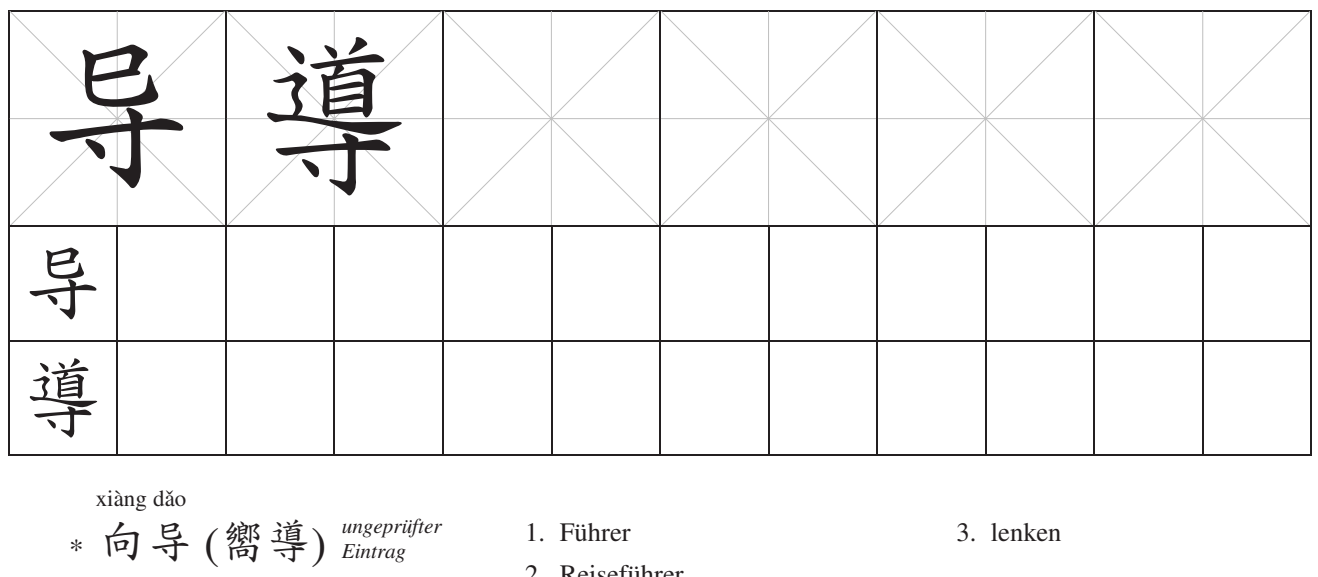

2. Reiseführer

3. lenken